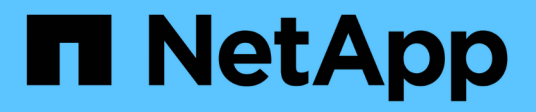

# **Configurazione del sistema per il report dei dati di chargeback**

OnCommand Insight

NetApp September 03, 2024

This PDF was generated from https://docs.netapp.com/it-it/oncommand-insight/howto/definingannotations.html on September 03, 2024. Always check docs.netapp.com for the latest.

# **Sommario**

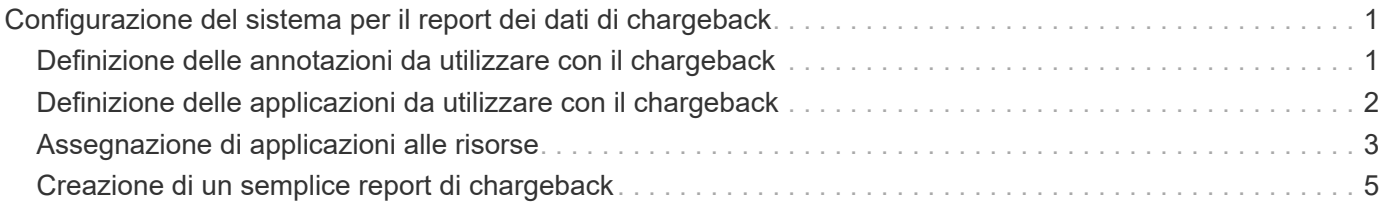

# <span id="page-2-0"></span>**Configurazione del sistema per il report dei dati di chargeback**

I report di chargeback forniscono informazioni di chargeback della capacità di storage e di responsabilità per host, applicazioni ed entità aziendali e includono dati attuali e storici.

Questa guida descrive come configurare Insight per generare un report di chargeback che fornisce la responsabilità per i costi del livello di servizio e di utilizzo dello storage. Lo scopo della guida è quello di fornire i passaggi necessari per creare un semplice report di chargeback e familiarizzare gli utenti Insight con le opzioni disponibili durante la configurazione del chargeback nel proprio ambiente specifico.

Per ciascuna applicazione, il report di esempio identifica le risorse fornite e il costo delle risorse. L'output del report viene creato definendo i seguenti dati in Insight

- Tier di storage
- Costo associato a ciascun Tier di storage
- Capacità di storage fornita
- Livelli di servizio
- Costo per livello di servizio

Le sezioni seguenti descrivono i passaggi necessari per configurare questi dati in modo che possano essere accessibili da Insight Reporting.

# <span id="page-2-1"></span>**Definizione delle annotazioni da utilizzare con il chargeback**

Quando si personalizza OnCommand Insight per tenere traccia dei dati in base ai requisiti aziendali, è possibile definire annotazioni specializzate necessarie per fornire un quadro completo dei dati: Ad esempio, un'annotazione può definire la fine del ciclo di vita di una risorsa, il data center in cui risiede la risorsa o un Tier di storage che definisce il costo per GB dello storage.

# **A proposito di questa attività**

L'esempio di report di chargeback in questa guida fornisce i dati per il livello di servizio e per il livello di livello. È necessario creare annotazioni per ogni livello di servizio e livello e quindi definire i costi per i livelli di servizio e livello.

### **Fasi**

- 1. Accedere all'interfaccia utente Web di Insight
- 2. Fare clic su **Gestisci** > **Annotazioni**

Viene visualizzata la pagina delle annotazioni.

3. Posizionare il cursore sul livello di servizio o sull'annotazione Tier e fare clic su  $\mathcal{L}$ .

Viene visualizzata la finestra di dialogo Edit Annotation (Modifica annotazione).

4. Fare clic su **ADD** per aggiungere nuovi livelli e costi.

Nell'esempio del report, i nomi dei livelli di servizio e di livello utilizzano l'analogia con il metallo prezioso Gold, Sliver e Bronze. È possibile utilizzare qualsiasi convenzione di denominazione scelta dall'organizzazione, ad esempio Tier 1, Level 2, Supreme.

5. Immettere i valori per i livelli Gold-Fast, Gold, Silver e Bronze e i costi associati a ciascuno di essi.

I valori immessi definiscono il costo per GB per lo storage utilizzato dalle applicazioni. Il costo del livello di servizio può essere il costo della fornitura del servizio o il prezzo effettivo per il servizio al consumatore. Questi costi verranno riportati nel report Chargeback.

6. Al termine, fare clic su **Save** (Salva).

# <span id="page-3-0"></span>**Definizione delle applicazioni da utilizzare con il chargeback**

Se si desidera tenere traccia dei dati sui costi associati a applicazioni specifiche in esecuzione nell'ambiente, è necessario innanzitutto definire le applicazioni.

### **Prima di iniziare**

Se si desidera associare l'applicazione a un'entità aziendale, è necessario aver già creato l'entità aziendale.

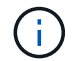

Questo esempio non associa alcuna applicazione alle entità aziendali.

#### **Fasi**

- 1. Accedere all'interfaccia utente Web di OnCommand Insight.
- 2. Fare clic su **Gestisci** > **applicazione**

Dopo aver definito un'applicazione, la pagina applicazioni visualizza il nome dell'applicazione, la relativa priorità e, se applicabile, l'entità aziendale associata all'applicazione.

3. Fare clic su**Aggiungi**

Viene visualizzata la finestra di dialogo Add Application (Aggiungi applicazione).

- 4. Inserire un nome univoco per l'applicazione nella casella Nome. Inserire le applicazioni identificate nel report: African Tours, APAC Commercial Sales e così via.
- 5. Fare clic su **priorità** e selezionare la priorità (critica, alta, media o bassa) per l'applicazione nell'ambiente in uso.
- 6. Se si prevede di utilizzare questa applicazione con un'entità aziendale, fare clic su **entità aziendale** e selezionare l'entità dall'elenco.
- 7. Non si utilizzerà la condivisione del volume. Fare clic per deselezionare la casella di condivisione del volume **convalida**.
- 8. Fare clic su **Save** (Salva).

Le applicazioni vengono visualizzate nella pagina applicazioni. Facendo clic sul nome dell'applicazione, Insight visualizza la pagina delle risorse dell'applicazione. Dopo aver definito un'applicazione, è possibile accedere a una pagina di risorse per host, macchina virtuale, volume, volume interno o hypervisor per assegnare un'applicazione a una risorsa.

# <span id="page-4-0"></span>**Assegnazione di applicazioni alle risorse**

Dopo aver definito le applicazioni, è necessario associarle a risorse specifiche. È possibile utilizzare un semplice metodo ad hoc per applicare un'applicazione a una risorsa. Gli utenti che desiderano applicare le applicazioni in blocco devono utilizzare un metodo di query per identificare le risorse da assegnare a un'applicazione.

## **Assegnazione di applicazioni alle risorse utilizzando un metodo ad hoc**

È possibile assegnare un'applicazione a una risorsa in modo da identificare le risorse della risorsa utilizzata dall'applicazione. Se un asset ha un costo assegnato all'IT, è possibile identificare il costo sostenuto dall'applicazione e, se la risorsa è misurata in base alla dimensione, è possibile determinare se la risorsa deve essere rifornita.

#### **A proposito di questa attività**

Utilizzare il seguente metodo per assegnare le applicazioni alle risorse.

#### **Fasi**

- 1. Accedere all'interfaccia utente Web di OnCommand Insight.
- 2. Individuare la risorsa (host, macchina virtuale, volume o volume interno) a cui si desidera applicare l'applicazione effettuando una delle seguenti operazioni:

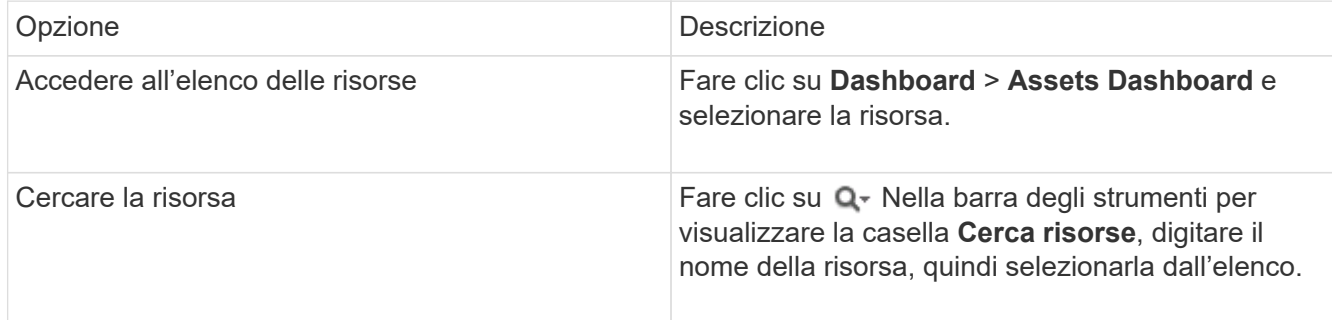

3. Nella sezione **dati utente** della pagina risorse, posizionare il cursore sul nome dell'applicazione attualmente assegnata alla risorsa (se non è stata assegnata alcuna applicazione, viene visualizzato **Nessuno**), quindi fare clic su **(Modifica applicazione**).

Viene visualizzato l'elenco delle applicazioni disponibili per la risorsa selezionata. Le applicazioni attualmente associate alla risorsa sono precedute da un segno di spunta.

- 4. È possibile digitare nella casella Cerca per filtrare i nomi delle applicazioni oppure scorrere l'elenco.
- 5. Selezionare le applicazioni che si desidera associare alla risorsa.

È possibile assegnare più applicazioni all'host, alla macchina virtuale e al volume interno; tuttavia, è possibile assegnare una sola applicazione a un volume.

6.

Fare clic su **v** per assegnare l'applicazione o le applicazioni selezionate alla risorsa.

I nomi delle applicazioni vengono visualizzati nella sezione User Data (dati utente); se l'applicazione è

### **Assegnazione di applicazioni a una risorsa mediante una query**

È possibile assegnare un'applicazione a una risorsa in modo da identificare le risorse della risorsa utilizzata dall'applicazione. Se un asset ha un costo assegnato all'IT, è possibile identificare il costo sostenuto dall'applicazione e, se la risorsa è misurata in base alla dimensione, è possibile determinare se la risorsa deve essere rifornita.

#### **A proposito di questa attività**

È possibile semplificare l'attività di assegnazione di più risorse a un'applicazione utilizzando una query.

#### **Fasi**

- 1. Creare una nuova query per identificare le risorse a cui si desidera assegnare un'applicazione. Ad esempio, se si desidera assegnarlo a un host con un nome specifico relativo a una posizione geografica, fare clic su **Query** > **+Nuova query**
- 2. Fare clic su **host**
- 3. Nel campo **Nome**, immettere Chicago

Il sistema visualizza tutti gli host con Chicago come parte se il loro nome.

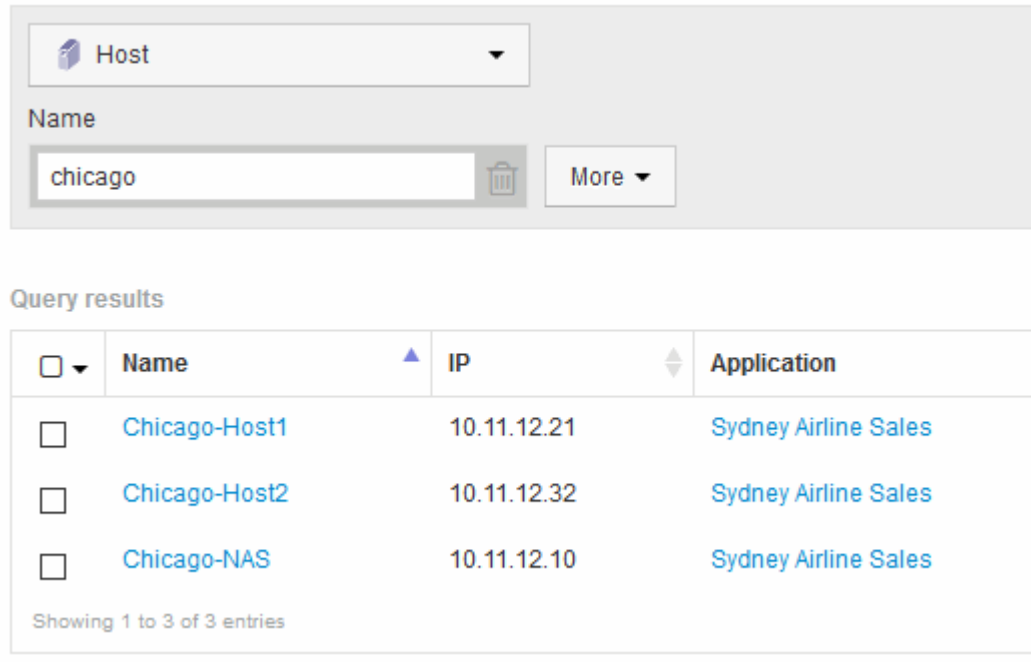

- 4. Selezionare uno o più host identificati dalla query.
- 5. Fare clic su **azioni** > **Aggiungi applicazione**

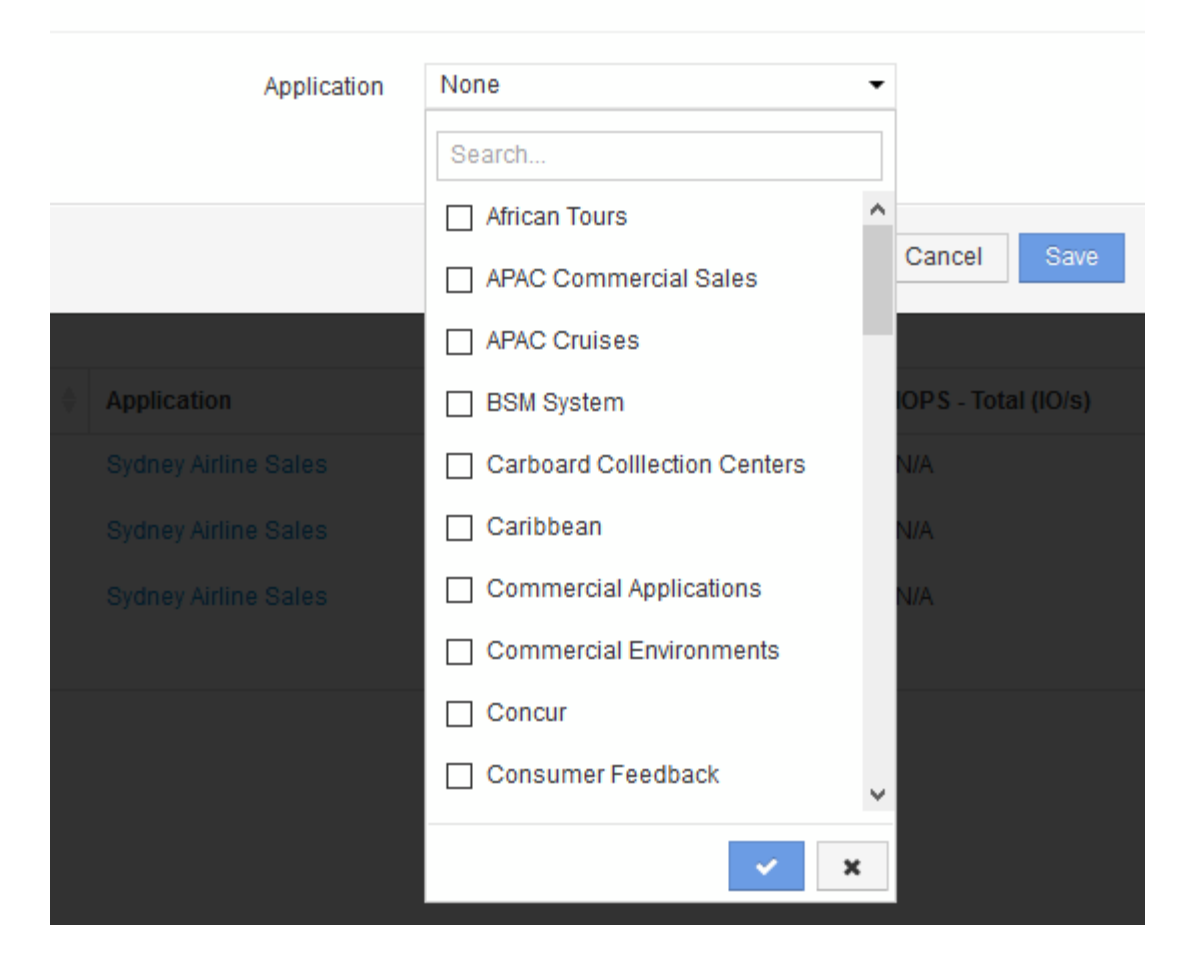

Viene visualizzata la finestra di dialogo Assegna applicazione.

6. Selezionare l'applicazione che si desidera assegnare all'host e fare clic su

7. Fare clic su **Save** (Salva)

Il nome dell'applicazione viene visualizzato nella sezione User Data (dati utente).

# <span id="page-6-0"></span>**Creazione di un semplice report di chargeback**

I report di chargeback consentono ad amministratori e manager di valutare l'utilizzo della capacità per applicazione, entità aziendale, livello di servizio e Tier. I report di chargeback includono la responsabilità della capacità, la responsabilità storica della capacità e i dati di tendenza. I dati per questi report vengono creati e pianificati dal data warehouse di OnCommand Insight.

### **Prima di iniziare**

Per creare il report di esempio, il sistema deve essere configurato in modo da riportare i costi per i Tier di storage. È necessario completare le seguenti attività:

• Definire le annotazioni per i livelli.

- Assegnare i costi alle annotazioni.
- Definire le applicazioni per le quali si desidera tenere traccia dei dati.
- Assegnare le applicazioni alle risorse.

## **A proposito di questa attività**

In questo esempio viene utilizzato lo strumento di reporting avanzato di Cognos Workspace per creare il report Chargeback. Con Workspace Advanced, è possibile creare report trascinando e rilasciando gli elementi dei dati in un pallet di report.

### **Fasi**

- 1. Nell'interfaccia utente Web di OnCommand Insight, fare clic sull'icona di reporting.
- 2. Accedere al portale di reporting.
- 3. Nella barra degli strumenti di IBM Cognos Connection, fare clic su **Launch** > **Cognos Worksapce Advanced**

Viene visualizzata la schermata del pacchetto Workspace Advanced.

4. Fare clic su **pacchetti** > **Chargeback**

Viene visualizzata la schermata IBM Workspace Advanace.

- 5. Fare clic su **nuovo**
- 6. Nella finestra di dialogo **New** report (nuovo report), fare clic su **List** (elenco) per specificare un report a elenco.

Viene visualizzata la tavolozza dei report e i messaggi "Simple data mart" e "Advanced data mart" vengono visualizzati sotto l'intestazione Source (origine).

7. Fare clic sulle frecce accanto a ciascun data mart per espanderlo.

Viene visualizzato il contenuto completo dei data mart.

8. Trascinare "Application" da "`Simple Data Mart `" nella colonna più a sinistra della tavolozza dei report.

Quando si trascina un elemento nella tavolozza, la colonna si restringe ed è evidenziata. Se si rilasciano i dati dell'applicazione nelle colonne evidenziate, tutte le applicazioni vengono elencate correttamente nella colonna.

9. Trascinare "Tier" da "`Simple Data Mart `" nella colonna successiva della tavolozza dei report.

Il livello di storage associato a ciascuna applicazione viene aggiunto alla tavolozza.

- 10. Trascinare "Tier Cost" da "`Simple Data Mart `" nella colonna successiva della tavolozza dei report.
- 11. Trascinare "Provised Capacity" da "`Simple Data Mart `" nella colonna successiva della tavolozza dei report.
- 12. Tenere premuto il tasto **Ctrl** e selezionare le colonne "Tier cost" e "provisioning Capacity" nel pallet.
- 13. Fare clic con il pulsante destro del mouse in una delle colonne selezionate.
- 14. Fare clic su **Calculate** > **Tier cost \* Provised Capacity DB**

Una nuova colonna viene aggiunta al pallet con il titolo "Tier Cost \* Provision Capacity GB".

- 15. Fare clic con il pulsante destro del mouse sulla colonna **Tier Cost \* Provision Capacity GB**.
- 16. Fare clic su **Style** > **Data Type** (tipo di dati)
- 17. Fare clic su **tipo formato** > **valuta**
- 18. Fare clic su **OK**

I dati della colonna sono ora formattati come valuta statunitense.

- 19. Fare clic con il pulsante destro del mouse su "Tier Cost \* Provision Capacity GB" e selezionare **Edit Data Item Label**
- 20. Sostituire il campo Nome con "Provised Capacity Cost"
- 21. Per eseguire il report, fare clic su **Esegui** > **Esegui report HTML**

Viene visualizzato un report simile al seguente.

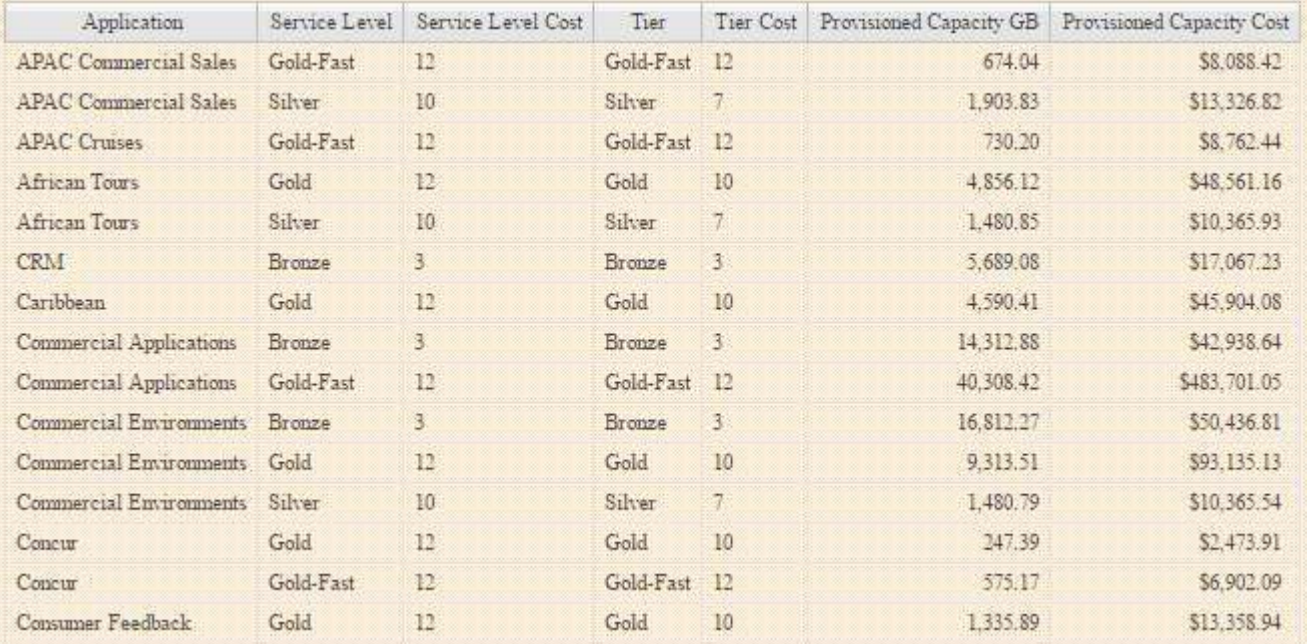

#### **Informazioni sul copyright**

Copyright © 2024 NetApp, Inc. Tutti i diritti riservati. Stampato negli Stati Uniti d'America. Nessuna porzione di questo documento soggetta a copyright può essere riprodotta in qualsiasi formato o mezzo (grafico, elettronico o meccanico, inclusi fotocopie, registrazione, nastri o storage in un sistema elettronico) senza previo consenso scritto da parte del detentore del copyright.

Il software derivato dal materiale sottoposto a copyright di NetApp è soggetto alla seguente licenza e dichiarazione di non responsabilità:

IL PRESENTE SOFTWARE VIENE FORNITO DA NETAPP "COSÌ COM'È" E SENZA QUALSIVOGLIA TIPO DI GARANZIA IMPLICITA O ESPRESSA FRA CUI, A TITOLO ESEMPLIFICATIVO E NON ESAUSTIVO, GARANZIE IMPLICITE DI COMMERCIABILITÀ E IDONEITÀ PER UNO SCOPO SPECIFICO, CHE VENGONO DECLINATE DAL PRESENTE DOCUMENTO. NETAPP NON VERRÀ CONSIDERATA RESPONSABILE IN ALCUN CASO PER QUALSIVOGLIA DANNO DIRETTO, INDIRETTO, ACCIDENTALE, SPECIALE, ESEMPLARE E CONSEQUENZIALE (COMPRESI, A TITOLO ESEMPLIFICATIVO E NON ESAUSTIVO, PROCUREMENT O SOSTITUZIONE DI MERCI O SERVIZI, IMPOSSIBILITÀ DI UTILIZZO O PERDITA DI DATI O PROFITTI OPPURE INTERRUZIONE DELL'ATTIVITÀ AZIENDALE) CAUSATO IN QUALSIVOGLIA MODO O IN RELAZIONE A QUALUNQUE TEORIA DI RESPONSABILITÀ, SIA ESSA CONTRATTUALE, RIGOROSA O DOVUTA A INSOLVENZA (COMPRESA LA NEGLIGENZA O ALTRO) INSORTA IN QUALSIASI MODO ATTRAVERSO L'UTILIZZO DEL PRESENTE SOFTWARE ANCHE IN PRESENZA DI UN PREAVVISO CIRCA L'EVENTUALITÀ DI QUESTO TIPO DI DANNI.

NetApp si riserva il diritto di modificare in qualsiasi momento qualunque prodotto descritto nel presente documento senza fornire alcun preavviso. NetApp non si assume alcuna responsabilità circa l'utilizzo dei prodotti o materiali descritti nel presente documento, con l'eccezione di quanto concordato espressamente e per iscritto da NetApp. L'utilizzo o l'acquisto del presente prodotto non comporta il rilascio di una licenza nell'ambito di un qualche diritto di brevetto, marchio commerciale o altro diritto di proprietà intellettuale di NetApp.

Il prodotto descritto in questa guida può essere protetto da uno o più brevetti degli Stati Uniti, esteri o in attesa di approvazione.

LEGENDA PER I DIRITTI SOTTOPOSTI A LIMITAZIONE: l'utilizzo, la duplicazione o la divulgazione da parte degli enti governativi sono soggetti alle limitazioni indicate nel sottoparagrafo (b)(3) della clausola Rights in Technical Data and Computer Software del DFARS 252.227-7013 (FEB 2014) e FAR 52.227-19 (DIC 2007).

I dati contenuti nel presente documento riguardano un articolo commerciale (secondo la definizione data in FAR 2.101) e sono di proprietà di NetApp, Inc. Tutti i dati tecnici e il software NetApp forniti secondo i termini del presente Contratto sono articoli aventi natura commerciale, sviluppati con finanziamenti esclusivamente privati. Il governo statunitense ha una licenza irrevocabile limitata, non esclusiva, non trasferibile, non cedibile, mondiale, per l'utilizzo dei Dati esclusivamente in connessione con e a supporto di un contratto governativo statunitense in base al quale i Dati sono distribuiti. Con la sola esclusione di quanto indicato nel presente documento, i Dati non possono essere utilizzati, divulgati, riprodotti, modificati, visualizzati o mostrati senza la previa approvazione scritta di NetApp, Inc. I diritti di licenza del governo degli Stati Uniti per il Dipartimento della Difesa sono limitati ai diritti identificati nella clausola DFARS 252.227-7015(b) (FEB 2014).

#### **Informazioni sul marchio commerciale**

NETAPP, il logo NETAPP e i marchi elencati alla pagina<http://www.netapp.com/TM> sono marchi di NetApp, Inc. Gli altri nomi di aziende e prodotti potrebbero essere marchi dei rispettivi proprietari.